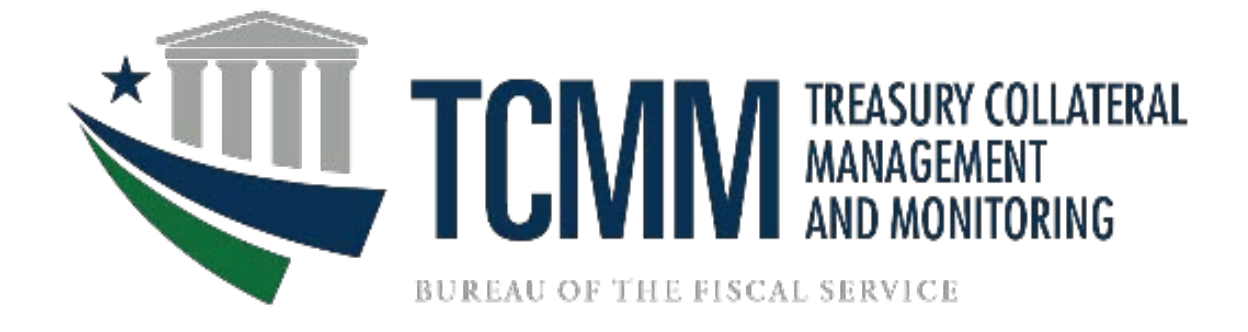

# **TCMM 3.0 Agency User Guide**

 **September 2023**

# **Table of Contents**

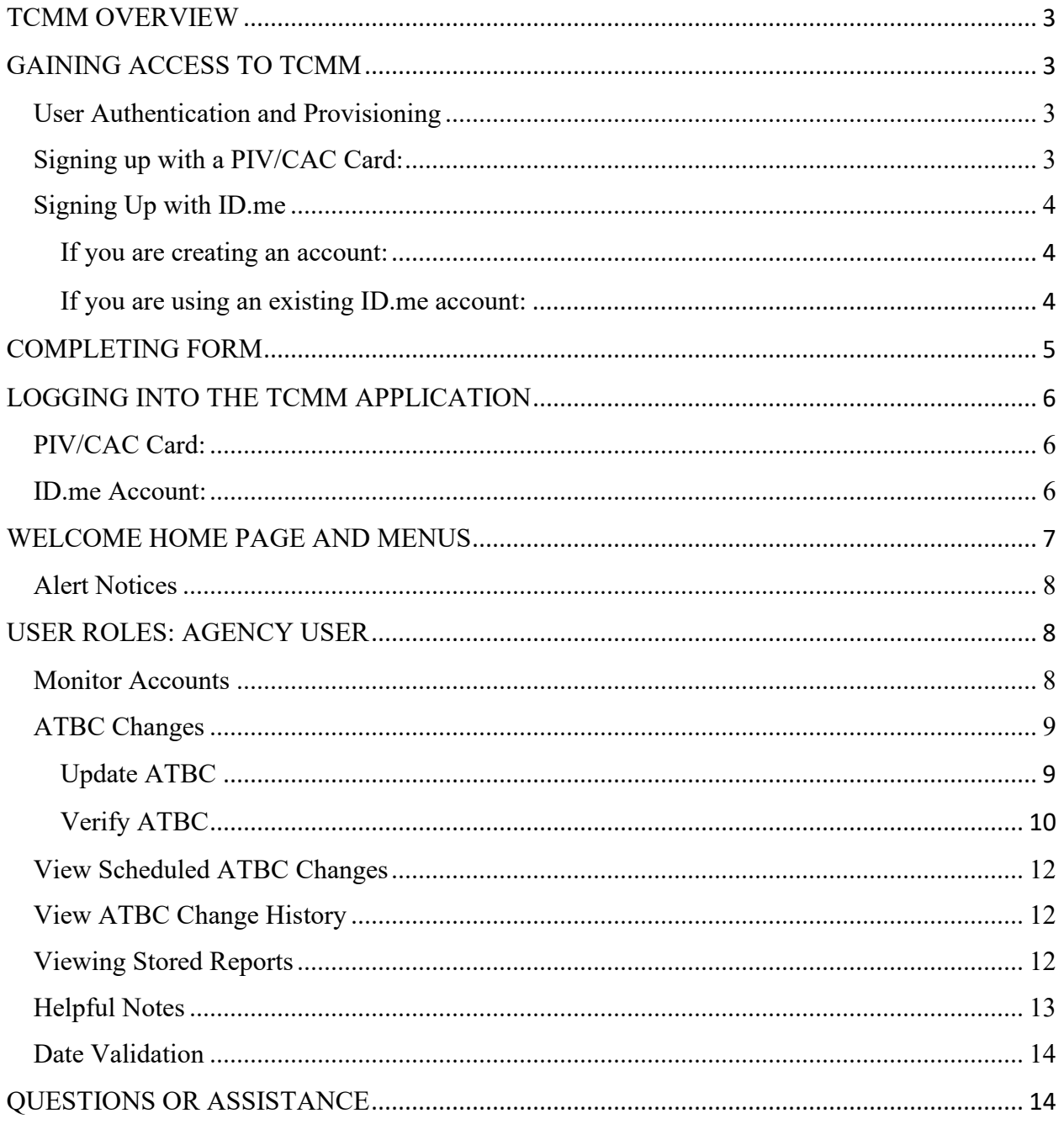

## <span id="page-2-0"></span>TCMM OVERVIEW

The Treasury Collateral Management and Monitoring (TCMM) system is a centralized application operated by the Federal Reserve Bank to monitor securities pledged as collateral for the following two Treasury programs:

- 1. 31 CFR Part 202 Depositaries and Financial Agents of the Federal Government
- 2. 31 CFR Part 225 Acceptance of Bonds Secured by Government Obligations in Lieu of Bonds with Sureties

This web-based application provides Financial Institutions (FI) and Federal Program Agencies (FPA) with online access to review pledged account balances and generate reports. In addition, it provides FPAs the ability to make collateral requirement updates for their security accounts.

# <span id="page-2-1"></span>GAINING ACCESS TO TCMM

## <span id="page-2-2"></span>User Authentication and Provisioning

The Common Approach to Identity Assurance (CAIA) is an initiative that has been implemented for all Treasury applications to securely authenticate and provision users through SailPoint Identity IQ (IIQ). CAIA allows the following two different methods for authenticating users:

- 1. **Personal Identity Verification (PIV) Card** PIV credentials may also be referred to by different names within the organization, such as LincPass, Smart Card, Common Access Card (CAC) or USAcess.
- 2. **ID.me** Credential Service Provider (CSP) that is available for non-PIV users through CAIA.

## <span id="page-2-3"></span>Signing up with a PIV/CAC Card:

If you already have active PIV/CAC credentials, there are no further steps needed to obtain PIV access. Proceed to the next section "Completing the Form" to submit your request to gain access to the TCMM application.

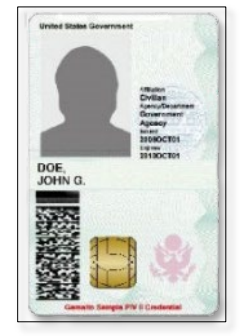

#### **Example of a PIV/CAC Card:**

## <span id="page-3-0"></span>Signing Up with ID.me

If you don't have access to a PIV/CAC card, you will log into TCMM using a Credential Service Provider (CSP) ID.me. You will need to create a new or use an existing ID.me account.

#### <span id="page-3-1"></span>If you are creating an account:

- 1. Go to the site below to register and create your account:
	- a. TCMM URL: <https://tcmm.for.fiscal.treasury.gov/tcmm/home>
	- b. Select "Create and ID.me account" and follow the prompts.
- 2. Steps to create an account will typically include providing identity information, confirming email address, and selecting a multi-factor authentication method.
- 3. You must use the same work email address that is on your TCMM Agency Authorization Form; Users should not enroll using a personal email address.
- 4. If you have difficulties with creating an ID.me account, please refer to the ID.me Help Center article ["Creating your ID.me account".](https://help.id.me/hc/en-us/articles/202673924-How-do-I-create-an-ID-me-account-)

#### <span id="page-3-2"></span>If you are using an existing ID.me account:

You must ensure that the email address on your TCMM Agency Authorization Form is added to the account as the primary email address. If you need steps on how to update your email address, please refer to the ID.me center article at [Changing your account email address.](https://help.id.me/hc/en-us/articles/360011500573-Changing-your-account-email-address#add-secondary-email-address)

**Note:** We recommend having your ID.me account set up prior to requesting TCMM access.

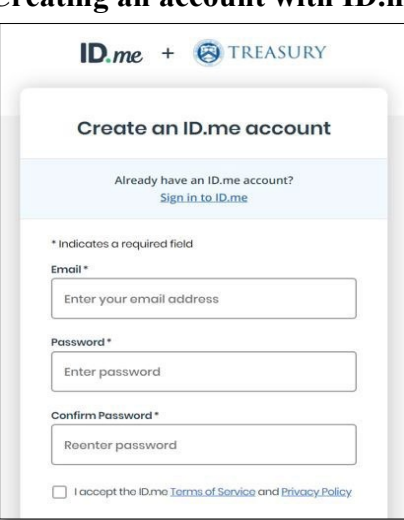

**Creating an account with ID.me**

# <span id="page-4-0"></span>COMPLETING FORM

The TCMM Agency Authorization Form can be found on the Fiscal Service website at: Treasury [Collateral Management & Monitoring - Forms](https://fiscal.treasury.gov/tcmm/forms.html) or can also be obtained by contacting the TCMM Operations team at 1-888-568-7343 opt 2 or at  $tcmm@stls.frb.org$ .

Complete each section of the form and ensure you check PIV User or ID.me User to indicate which authentication method will be used. In addition, the Agency Official (AO) sign off that we have on file is required to grant or change user access.

Once complete, please submit to TCMM Operations Team at  $\underline{\text{TCMM@stls.frb.org}}$  or Treasury Support Center (TSC) at [TCMM\\_TSC@stls.frb.org.](mailto:TCMM_TSC@stls.frb.org)

*Reminder*: If accessing TCMM with ID.me, ensure the email address on the Agency Authorization Form is the same as the primary email address in ID.me; Users cannot enroll using a personal email address.

After receiving confirmation from the TSC that access has been granted, you can proceed with following the logging into TCMM steps below.

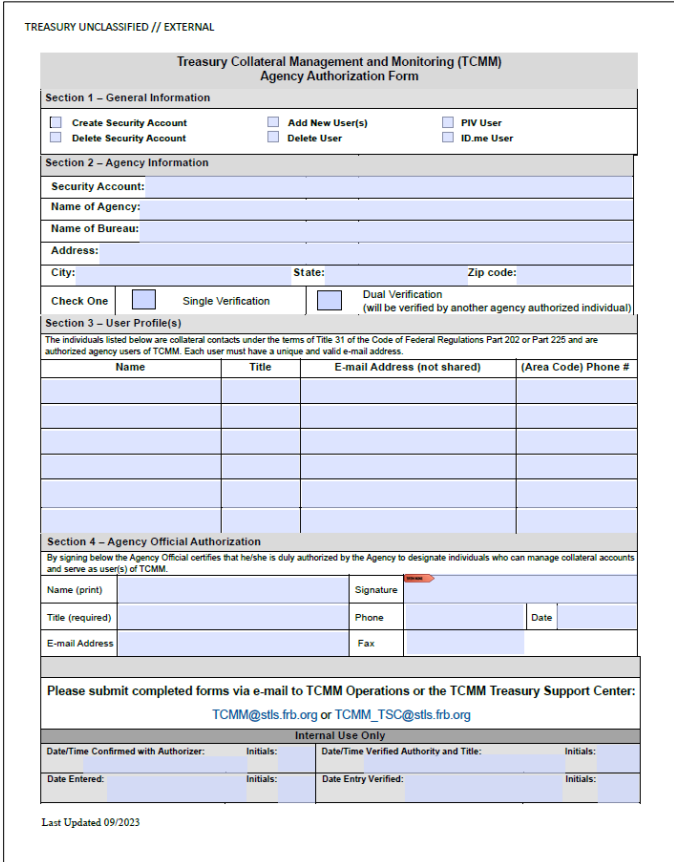

## <span id="page-5-0"></span>LOGGING INTO THE TCMM APPLICATION

<span id="page-5-1"></span>PIV/CAC Card: Current and new PIV/CAC users will need to authenticate their profile to log into TCMM. Users should:

- 1. Insert your PIV/CAC Card into your card reader.
- 2. Go to the TCMM Application:<https://tcmm.for.fiscal.treasury.gov/tcmm/home>
- 3. Click on the PIV/CAC option.

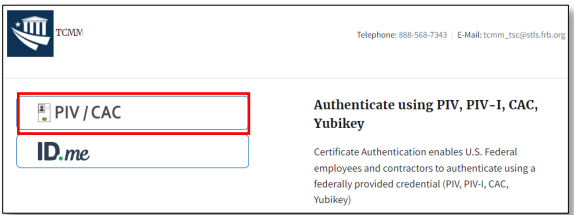

- 4. A pop-up window will open with your certificate information.
	- a. Select a Certificate and click [OK] and then enter your PIN associated with your PIV/CAC Card and click [OK].
	- b. Your screen may look different based on your web browser or Windows version.

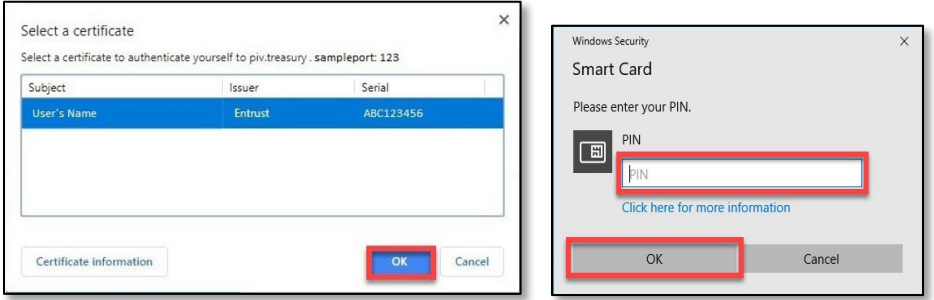

- 5. If it is your first-time logging into TCMM with your PIV/CAC card, you will be directed to a one-time email verification screen.
	- a. Enter your work email address that is being used to enroll into TCMM on your User Enrollment Form. A verification code will be sent to that email. Enter that verification code and click [Submit].
- 6. Once verification is complete, you will be able to use your PIV/CAC Card to log into TCMM.

<span id="page-5-2"></span>ID.me Account: To log into TCMM with ID.me, users should:

- 1. Go to the TCMM Application:<https://tcmm.for.fiscal.treasury.gov/tcmm/home>
- 2. Click on the ID.me option.
	- a. It is recommended that users authenticate/create their ID.me account through this link so identity proofing is completed prior gaining TCMM access.

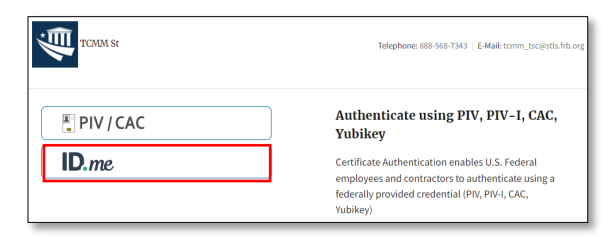

3. Users will be directed to enter their email address and password.

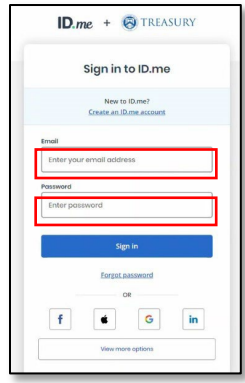

- 4. After signing in, you will be prompted to compete the ID.me authentication steps.
- 5. Once complete, you will be routed to the TCMM application home page.

## <span id="page-6-0"></span>WELCOME HOME PAGE AND MENUS

The TCMM Home Menu will be built based on the permissions assigned to the Agency user.

All users will have 'Home', 'Reports', 'Help' and 'Logoff'. To the right of the screen, 'Welcome and the User ID will display'. The 'Toggle Search Panel' will allow the screen to be enlarged for viewing.

**Note:** All data shown in the following screen shot examples are test data.

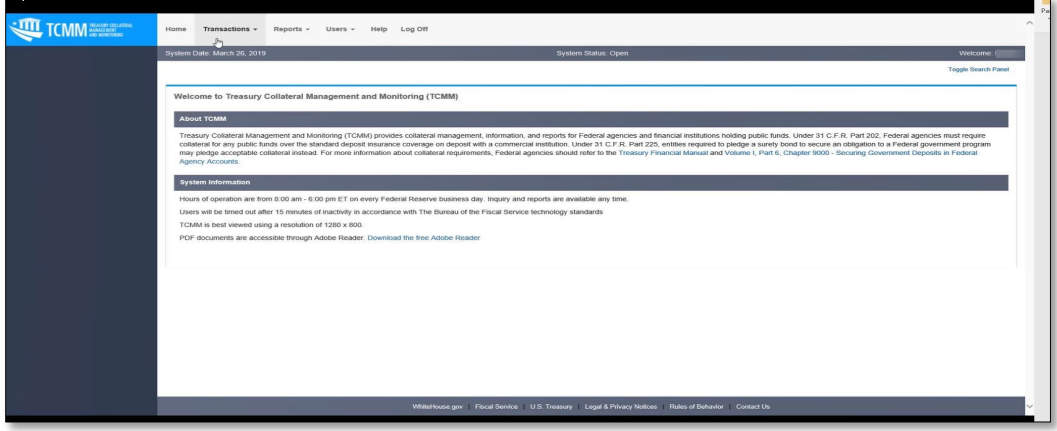

#### <span id="page-7-0"></span>Alert Notices

Any alert notices will display above the "Welcome" of the home page. This will contain information about new releases, if the system is unavailable for maintenance or any notification that you need to be made aware of when logging into the system.

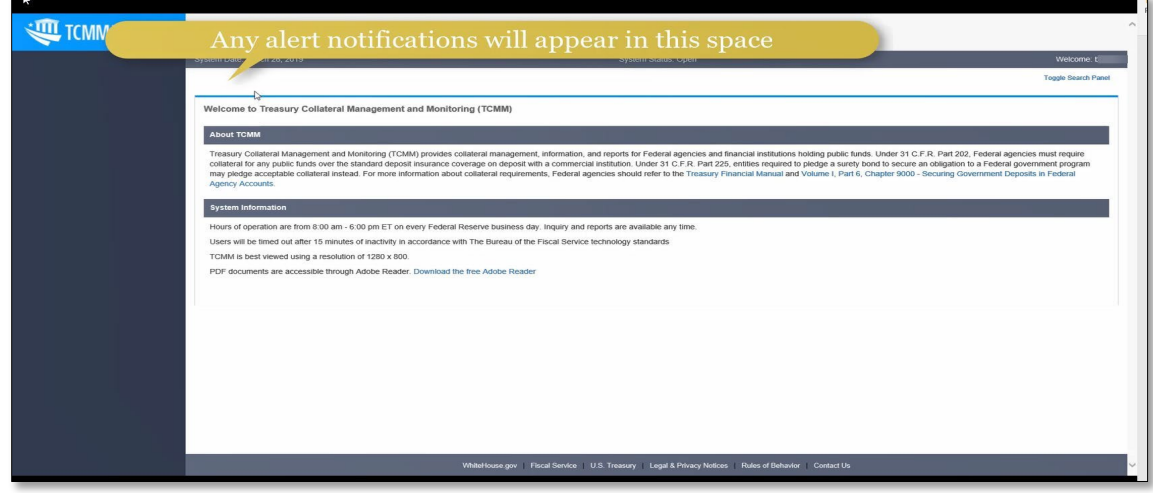

# <span id="page-7-1"></span>USER ROLES: AGENCY USER

As an Agency user, you will have access to do the following transactions:

- 1. Monitor Accounts
- 2. Update and Verify ATBCs
- 3. View Scheduled ATBC Changes
- 4. View ATBC Change History
- 5. View Reports

#### <span id="page-7-2"></span>Monitor Accounts

Monitor Account allows the user to see the balances of ATBC values and Collateral Values for the As of Date that is chosen on the search. The Security Account Code in the list is defaulted to the list of Security Accounts the Agency user has permission to view.

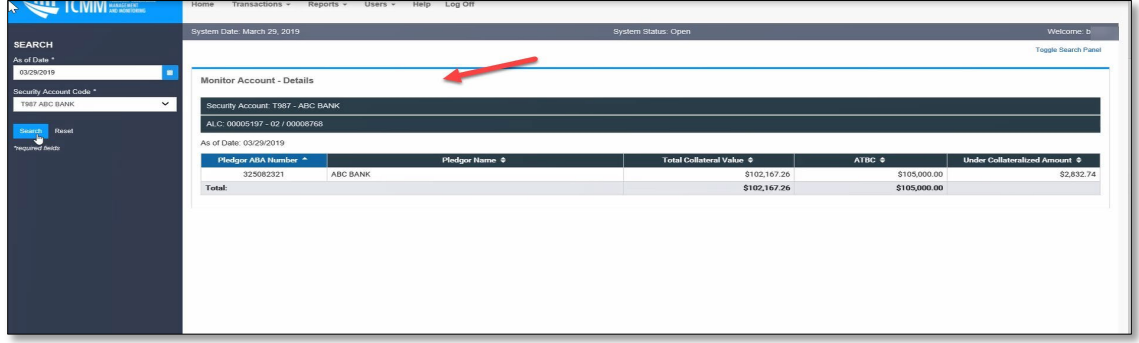

## <span id="page-8-0"></span>ATBC Changes

ATBC changes can be entered and verified by one or two people. Agencies choose Single or Dual verification when they submit the TCMM Agency Access Authorization Form. ATBC changes can be entered and verified Monday through Friday 8am- 6pm EST.

#### <span id="page-8-1"></span>Update ATBC

1. Go to "Transaction" and under "ATBC", select "Update ATBC".

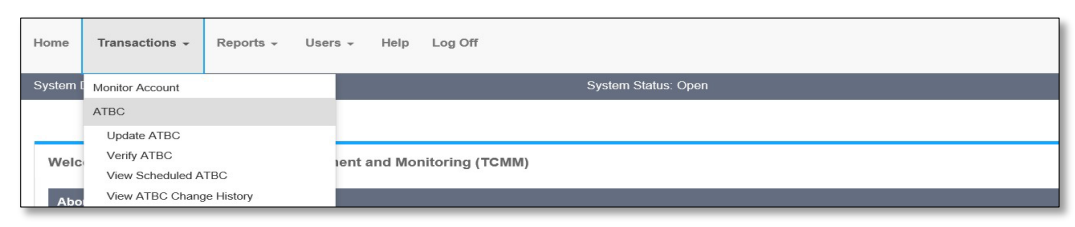

2. The page will load with a list of the Security Accounts that the Agency user has permission to.

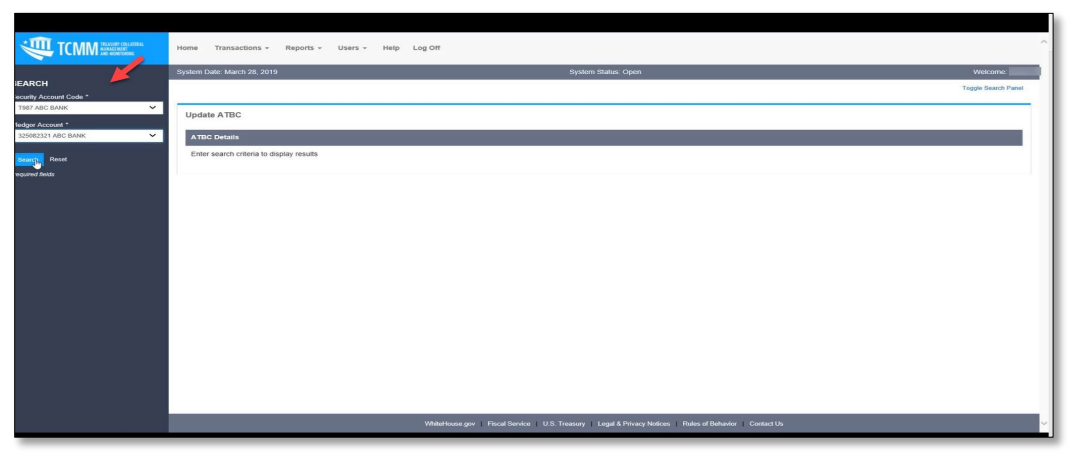

- 3. If the user selects a **"Security Account Code"** and clicks **"Search",** the list of associated Pledgor Accounts is displayed.
- 4. If the user selects a Pledgor Account and clicks Search, the system will display the current ATBC value and current Collateral Values for that relationship.

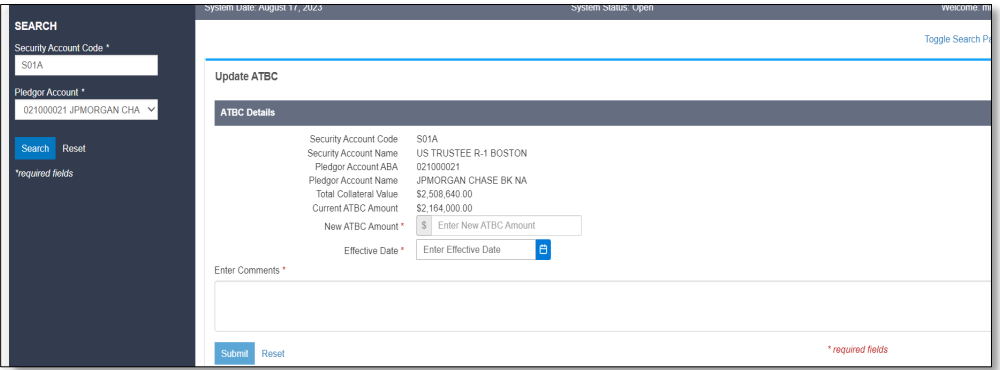

- 5. The user will then enter the new ATBC amount with the new effective date and comments and a pending ATBC will be created.
- 6. After a successful save, the user will be routed to the Verify ATBC page.
- 7. If the ATBC is being entered for the current date and the change will cause a deficiency, the user will be asked to confirm the entry of the ATBC.

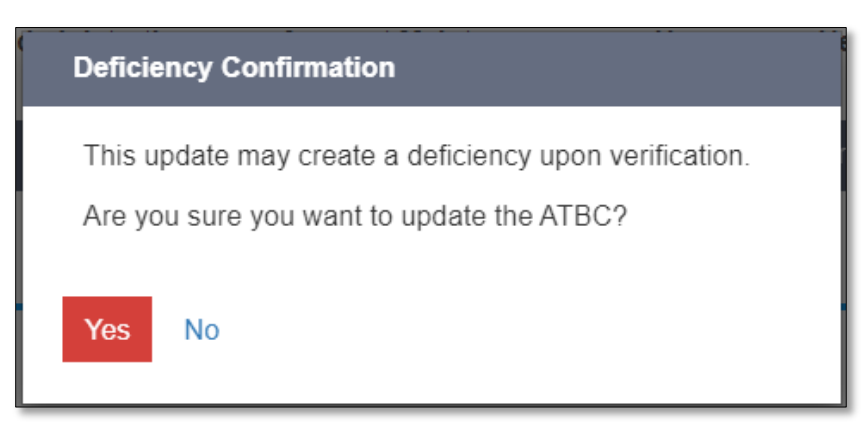

- 8. If the ATBC being entered would overwrite a pending or verified ATBC, a confirmation will display. The user can then confirm to overwrite the ATBC.
- 9. After confirmed, the user will receive a message that the change was made successfully.

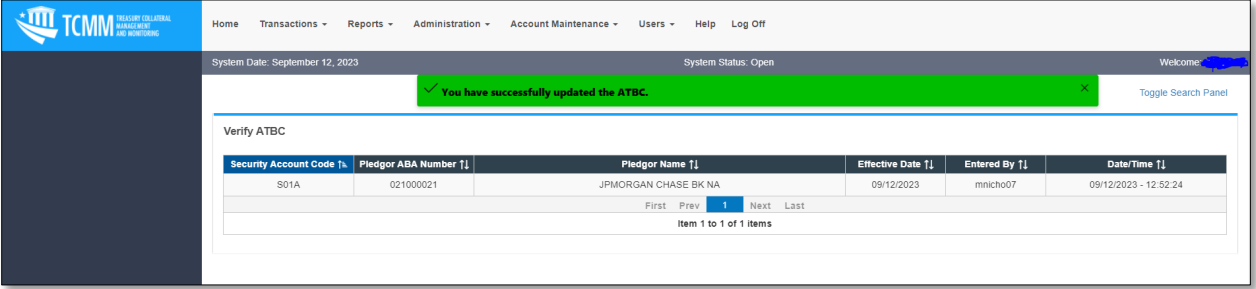

#### <span id="page-9-0"></span>Verify ATBC

1. The user verifying the ATBC will be shown the ATBCs that require verification for the Security Accounts to which they have permission.

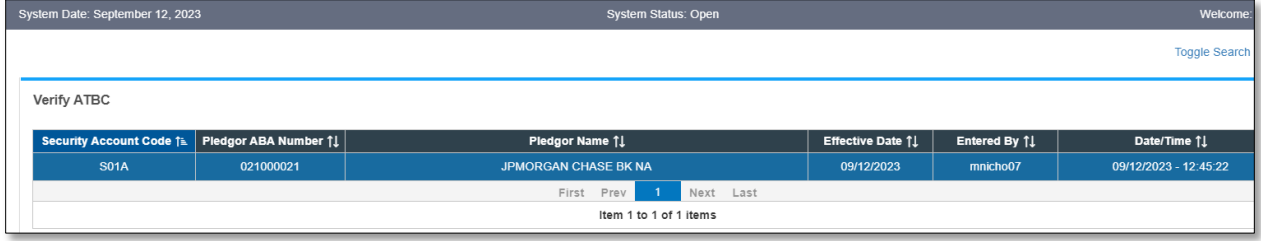

- 2. When the user chooses a pending ATBC change, a dialog will display prompting the user to either verify or reject the change. Comments are required regardless of the action taken.
	- a. For 225 accounts, the user must also agree to the disclaimer by checking off on the Agreement and Authorization\* text box.

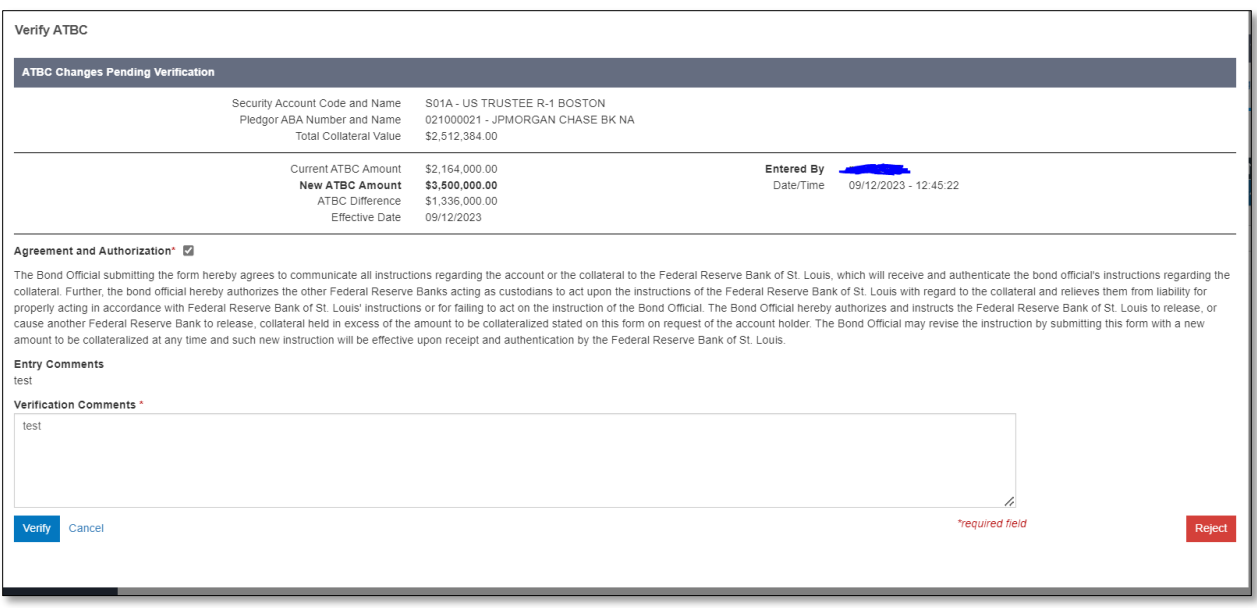

- 3. If rejected, an email notification will go to the user that entered the change regarding the reject.
- 4. If verified, the user will receive a message that the change was verified successfully, and an email confirmation will get sent to the user that entered the change.

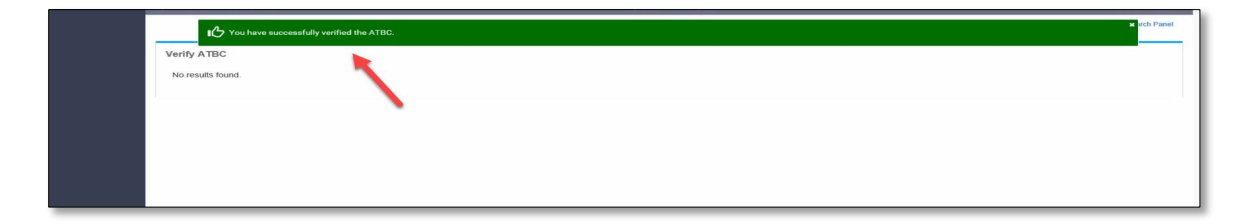

## <span id="page-11-0"></span>View Scheduled ATBC Changes

The page will load with all future scheduled verified ATBCs for all Security Accounts.

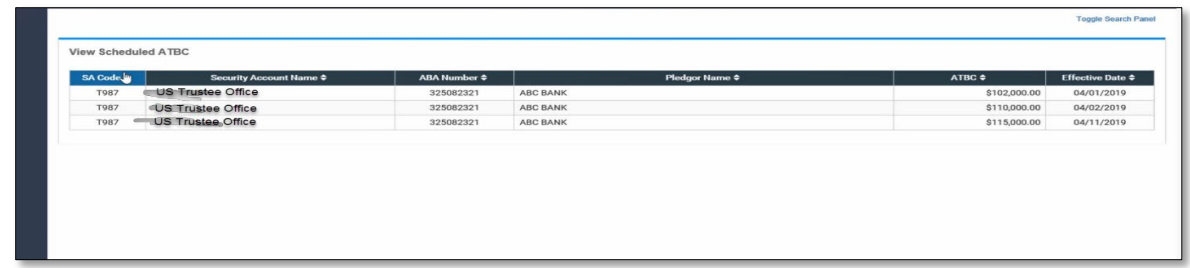

## <span id="page-11-1"></span>View ATBC Change History

The user can view any ATBC change that was verified between the start and end dates chosen. After the user enters the Security Account, the list of Pledgor Accounts related to the Security Account will display.

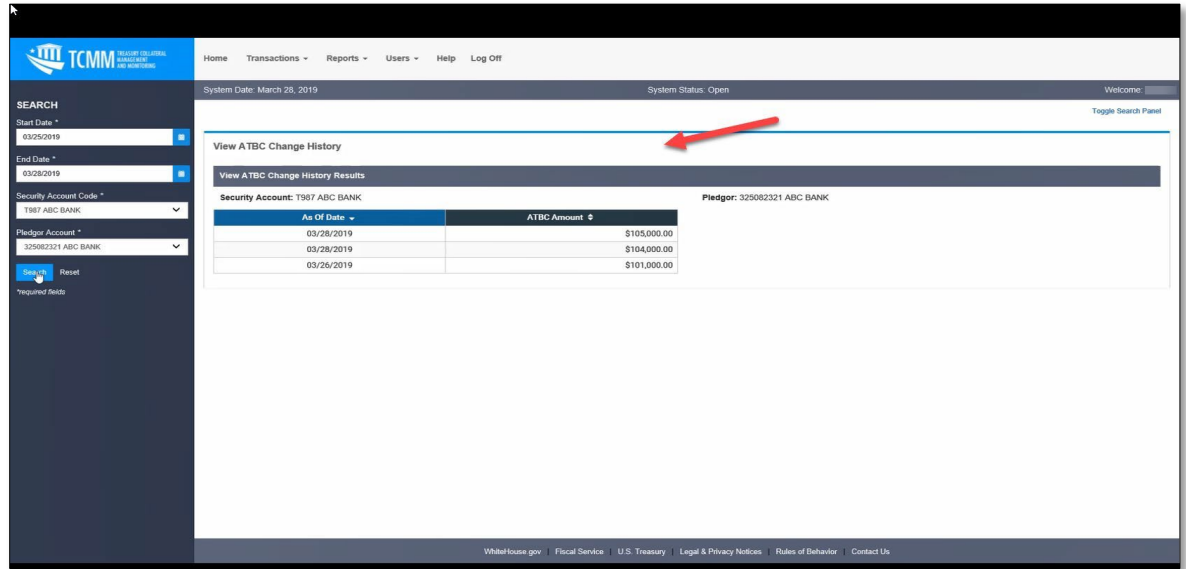

## <span id="page-11-2"></span>Viewing Stored Reports

Viewing reports is very easy now. The search and the results list are on one page. When the page loads, it displays the list of ALL available reports to which the user has access, sorted with the most recent on top. The page displays the icon of PDF or Excel to denote the format of that particular report instance. The user can click on the icon/report name to display the report. Excel reports are downloaded, and the PDF reports will open in a new tab.

You can refine the search criteria by selecting a specific report or entering a date range. The list of reports in the drop down will be filtered to show the ones that role has permission to view.

Filtering is also allowed on the Report Name and Data Parameter columns. You can filter to see all report instances for a specific Security Account. For Agency users, the Data Parameter will always display the Security Account Codes for which they have permission to see.

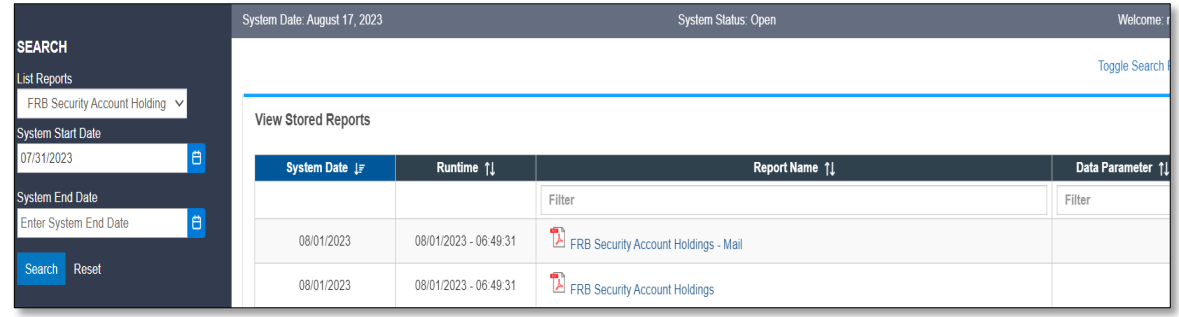

#### <span id="page-12-0"></span>Helpful Notes

- 1. Links are clickable and open in new tab.
- 2. The menu and footer will always be visible on every page.
- 3. The Search panel will always display, even if the user has scrolled down in the page. This allows the user to change their search at any time.
- 4. The Search panel can be toggled to not display if the user would like to see the page details larger. The user can also display the panel again at any time.
- 5. Reset will always redisplay the page in the state displayed the first time the page was loaded from the menu.
- 6. Required fields are marked with an asterisk.
- 7. Longer pages will have a 'back to top' link.
- 8. If the user has made a change on the page and tries to navigate elsewhere, they will be notified that they have not saved their changes and can choose to stay on the page if they want to save their changes.
- 9. All lists are selectable but not all pages have additional detail to display. If the page does have additional details, when the user selects a row from the list, the details will display in focus.
- 10. All lists are sortable and no longer limited to 100 records.

#### <span id="page-13-0"></span>Date Validation

- 1. The user can either enter the dates or use the calendar control. If the user enters a date that is invalid like "13/21/2018", then when the user goes to the next field, the date is cleared since it isn't valid.
- 2. The calendar control will prevent the user from choosing weekends but not holidays. If the user chooses a holiday, the date will be validated when they click submit.
- 3. All dates have a global boundary, but specific pages may prevent future dates.
	- a. The date cannot go any further back than 18 months from the current date.
	- b. The date cannot go more than 6 months in the future from the current date.

## <span id="page-13-1"></span>QUESTIONS OR ASSISTANCE

For questions or assistance, please contact:

- 1. [ID.me Help Center](https://help.id.me/hc/en-us/)
	- a. <https://help.id.me/hc/en-us/>
- 2. The Treasury Support Center (User Management Assistance)
	- a. Phone: 1-888-568-7343 Option 1
	- b. Email: [TCMM\\_TSC@stls.frb.org](mailto:TCMM_TSC@stls.frb.org)
- 3. TCMM Operations (Help Guide Assistance)
	- a. Phone: 1-888-568-7343 Option 2
	- b. Email: [TCMM@stls.frb.org](mailto:TCMM@stls.frb.org)

The TCMM help information is also available on the Welcome page by clicking on "Help"

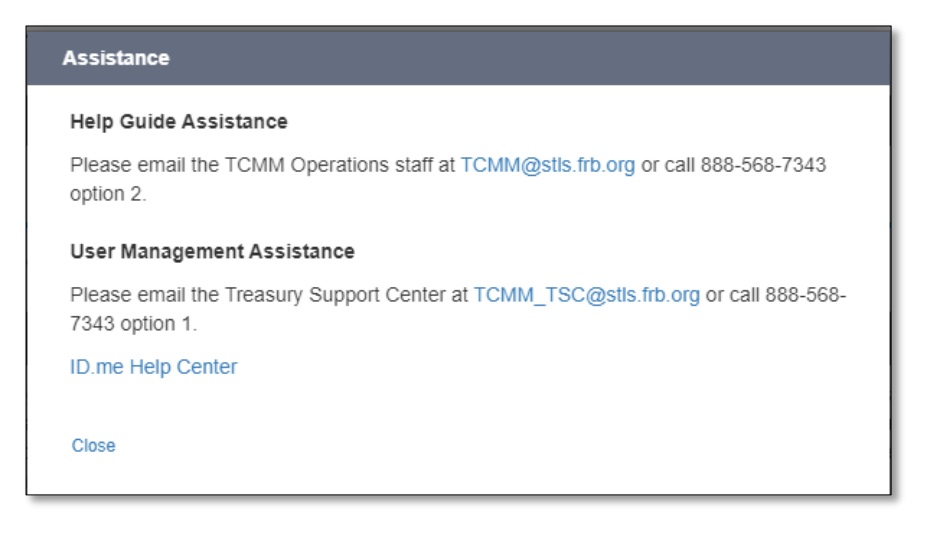